If your LSO has already gone through the hazards of your lab space you may need to go in and confirm (approve) the hazards associated with your lab. This is a guide to help you as the PI go through this process.

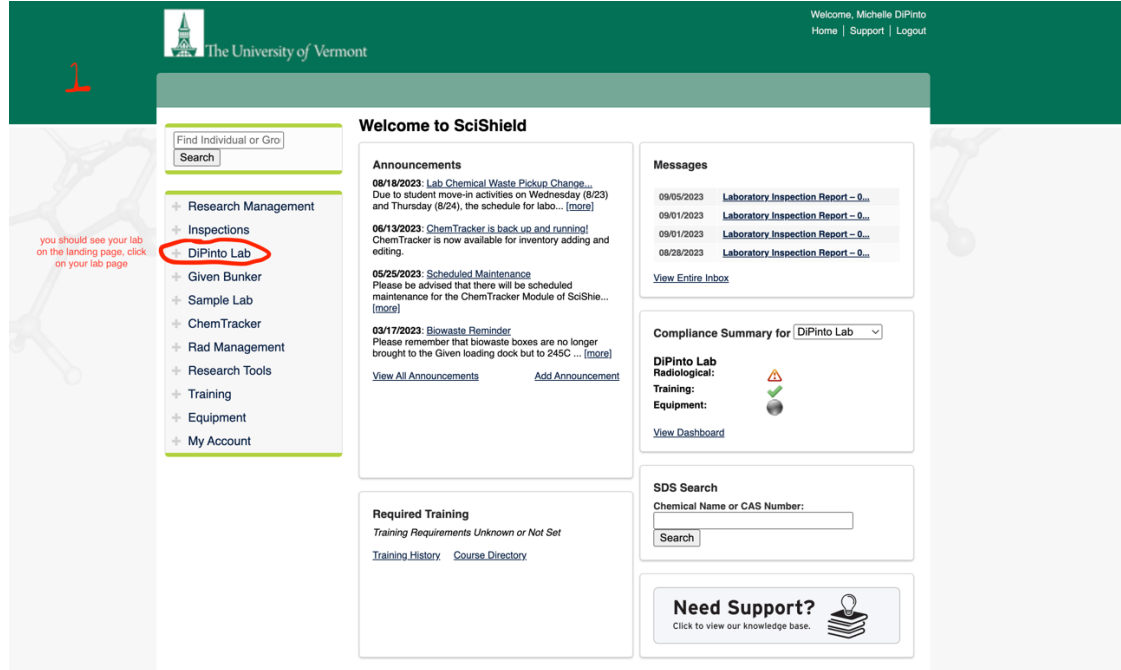

1. Click on your Lab on the SciShield landing page (https://uvm.scishield.com/)

2. Click on the "View Lab Profile" option, this will bring you to your lab page.

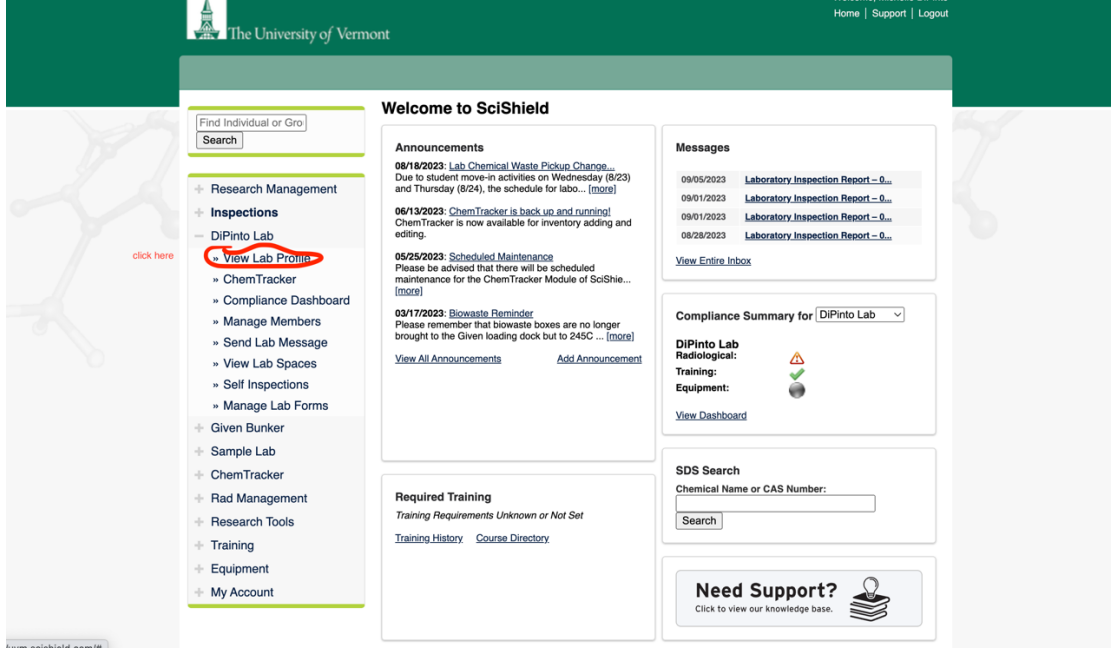

3. Scroll to the bottom of this page and click on the link that says "Edit Hazards"

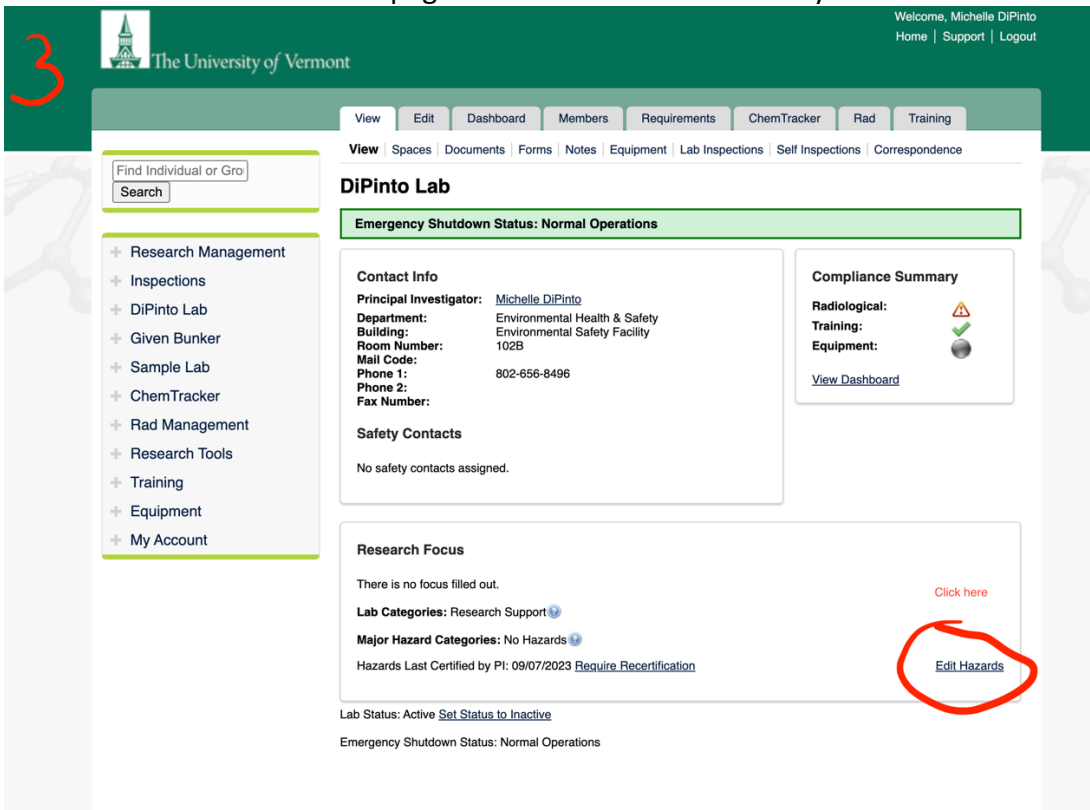

4. Edit (add or uncheck hazards as necessary) and scroll down and click "Submit".

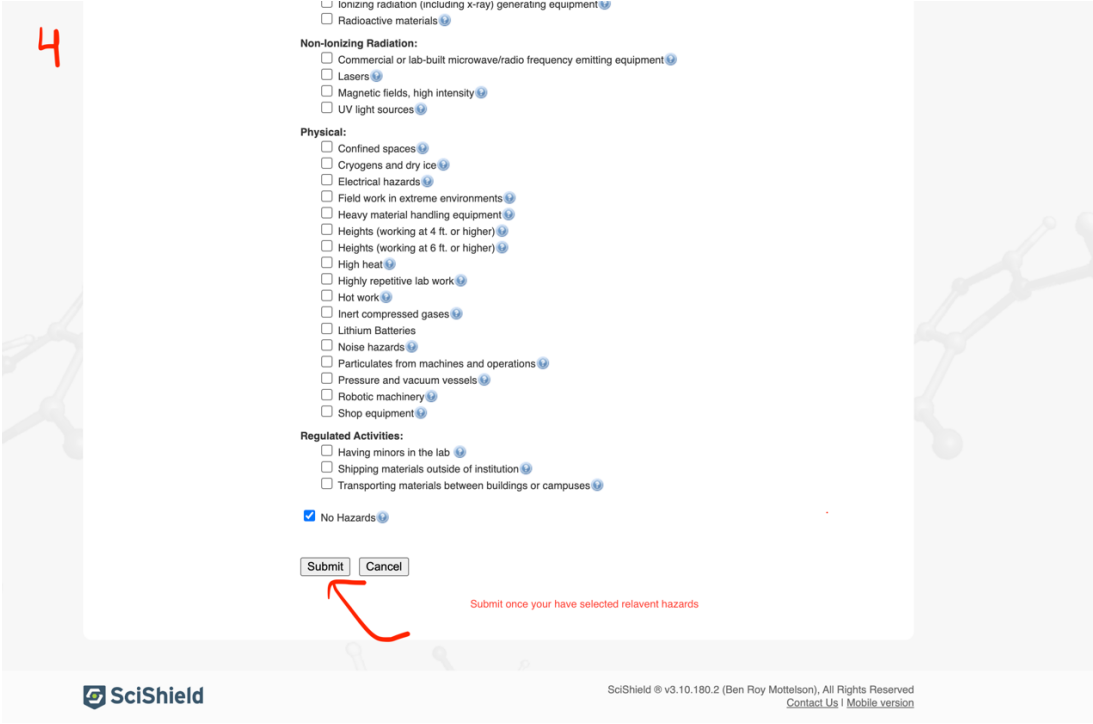

Congrats and thank you, you have now confirmed your lab hazards!